# DentalMammoth

# DM Media user manual for updating your company and product information.

Released November 2022

## 1.

Go to: https://control.dentalmammoth.com/

Log in with your company admin user id and password given by Dental Mammoth. If you don't remember your credentials please contact us: support@dentalmammoth.com

Please note that some browsers might give an error message when logged in for the first time. Despite the message you can open the wanted content tab.

#### 2.

Here we have an example of DM Media Demonstration Company's main page.

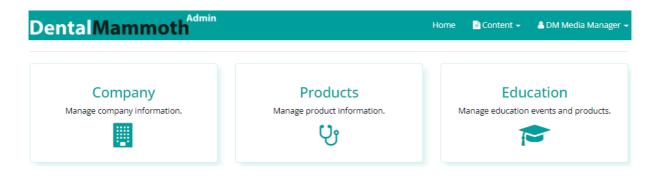

#### 2.1

Manage your company page information by clicking on the Company box or under the Content drop-down menu.

- Add or update the information on every sub-page. Remember to **save** the sub-pages after editing.
- Add tags in Basic info, e.g. to find your company's product areas by pressing the + sign. You can delete tags with the **x** sign.

| Tags 2/20               | )          |              |         |                                                                                        |         |
|-------------------------|------------|--------------|---------|----------------------------------------------------------------------------------------|---------|
|                         |            |              |         |                                                                                        |         |
| Enter topi<br>name in t |            | elated to    | the com | pany, for example; Hammastahna, Proteesi or Juurihoito. There is no need to repeat the | company |
| Juurihoito<br>Hammasta  | ahna 🙁 Pro | +<br>teesi 🗴 | ×       |                                                                                        |         |

2.2

Manage your company products by clicking on the Products box or under the Content drop-down menu.

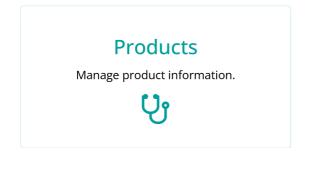

### 2.2.1 Edit your products

Click the named product under your company name (here is an example of the published products):

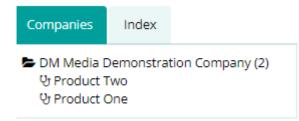

Update the information on every sub-page which is needed and **save** it.

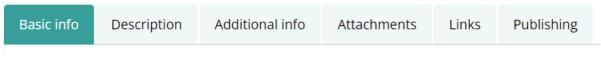

- Add tags in Basic info, e.g. to find your company's product areas by pressing the + sign. You can delete tags with the **x** sign.
- Remember to **save** the sub-pages after editing.

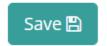

# 2.2.2 Add a new product

Click the "plus" in the top right corner.

| Dental Mammoth Admin | Home | 🖹 Content 🚽 | 💄 DM Media Manager 🚽 |
|----------------------|------|-------------|----------------------|
| 양 Products           |      |             | +                    |

Fill in all the necessary product information on each sub-page

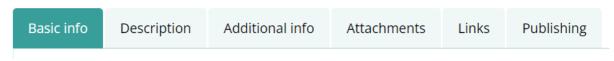

Remember to **save** the sub-pages after editing them and finally **Publish** the product under the Publishing sub-page.

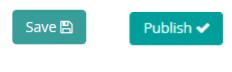

#### 2.2.3

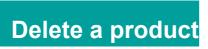

You have two options to "Delete" your product or "Unpublish" it.

Delete = The product will be removed completely.
Product One

DM Media Demonstration Company

| ld: 190679                                     |
|------------------------------------------------|
| Created: 03.04.2021 21:45:12/ Heikki2017       |
| Modified: 21.11.2022 16:04:6/ DM Media Manager |
| Status: approved                               |
| Delete 🛍                                       |

2) **Unpublish** from all sites = The product remains in the system, but it is hidden and not visible to the public. The product is marked red in the product list.

| Attachments | Links                                                                | Publishing |  |  |  |  |  |  |  |
|-------------|----------------------------------------------------------------------|------------|--|--|--|--|--|--|--|
|             | Save changes                                                         |            |  |  |  |  |  |  |  |
| Are you     | Unpublish from all sites Ø                                           |            |  |  |  |  |  |  |  |
| Are you     | Are your sure you want to unpublish product Product One?             |            |  |  |  |  |  |  |  |
| Compa       | inies                                                                | Index      |  |  |  |  |  |  |  |
| ਉ Pr        | DM Media Demonstration Company (2)<br>맛 Product Two<br>맛 Product One |            |  |  |  |  |  |  |  |

If you need to publish the unpublished products again, you are able to do it under the **Publishing** sub-page.